## Speed Wi-Fi NEXT W06 オンラインアップデートの操作手順について

Ξ

本書は Speed Wi-Fi NEXT W06(以下、本製品)のオンラインアップデート方法についてご説明致します。 「取扱説明書」と合わせてご利用ください。

■オンラインアップデートに関するご注意

・オンラインアップデートにかかる通信料は有料です。

- ・アップデートは本体の電池残量が十分な状態(フル充電)で実施してください。
- ・アップデートを行う際は通信が切断されないよう、電波が強く安定している状態で、移動せずに実施してください。
- ・アップデート中は、絶対に本体の電源を OFF にしないでください。故障の原因となる場合があります。
- ・オンラインアップデートは端末画面上の操作で、実施することができます。

(パソコンを利用してのオンラインアップデートも可能です。)

パソコンの環境は取扱説明書 P.17 をご参照ください。

※オンラインアップデートが正常にできない場合は、以下の点をご確認ください。

・パソコン利用でのオンラインアップデートが正常にできない場合は、

端末画面上の操作でオンラインアップデートを行ってください。

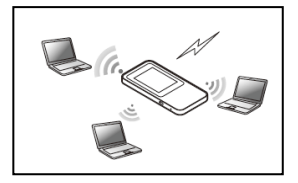

## <本製品のタッチメニューで、オンラインアップデートを行う>

1.端末操作の初期画面より「設定」を選択し、設定のサブメニューから「アップデート」を選択する。

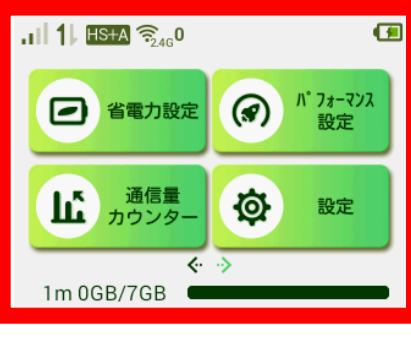

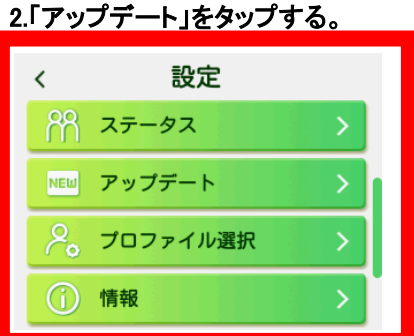

3.「アップデート」をタップする。

ダウンロードが開始されます。

ダウンロードが完了すると、自動的にインストールを行います。

自動検出で最新のソフトウェアを検出した場合は次のページをご参照ください。

## Speed Wi-Fi NEXT W01 オンラインアップデートの操作手順について Speed Wi-Fi NEXT W06 オンラインアップデートの操作手順について j

Ξ

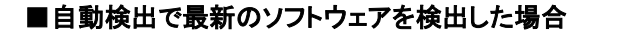

最新ソフトウェアを検出した場合は、ホーム画面に<sup>NEW</sup>が表示されます。  $\blacksquare$ 

※Speed Wi-Fi NEXT 設定ツールの場合は画面右上に■■が表示されます。

1.サブメニューから「アップデート」を選択する

ソフトウェア情報が表示されます。

2.「アップデート」をタップするダウンロードが開始されます。

ダウンロードが完了すると、自動的にインストールを行います。

<パソコンを利用して、オンラインアップデートを行う>

■パソコン利用時のオンラインアップデートに関するご注意

・Speed Wi-Fi NEXT 設定ツールを使用する場合は、「SSID1」を使用して接続してください。 「SSID2」では使用できません。

・Speed Wi-Fi NEXT 設定ツールに複数の端末から同時に接続して使用することはできません。

■Speed Wi-Fi NEXT 設定ツールを起動する

1.本製品の電源ボタンを約 3 秒以上押して電源を入れる。

2.パソコンを起動し、本製品を無線 LAN で接続する。

3.Web ブラウザを起動し、アドレス入力欄に「[http://speedwifi-next.home](http://speedwifi-next.home/)」と入力する。

4.ユーザー名「admin」とパスワードを入力して、「ログイン」をクリックする。

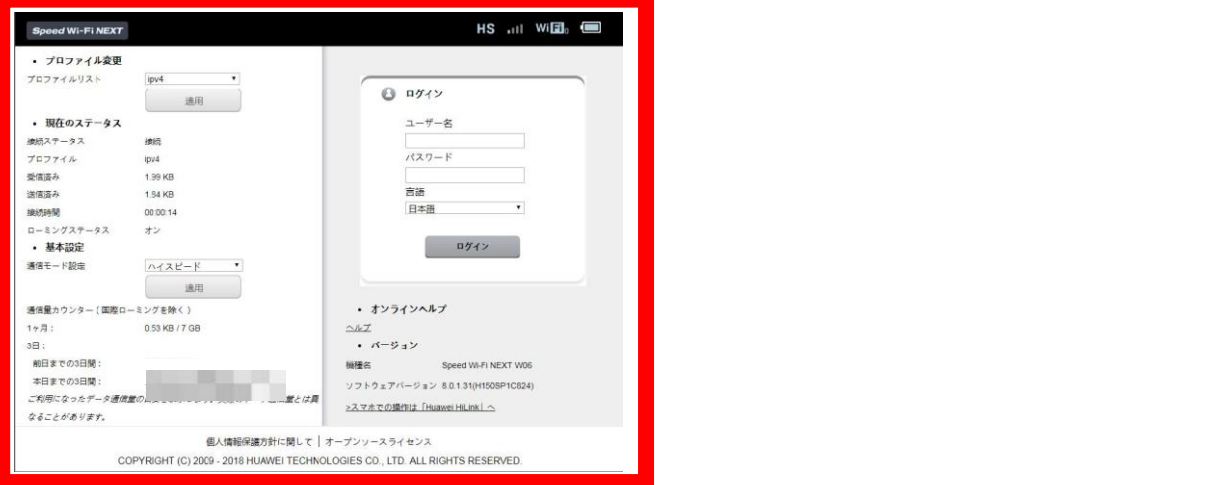

・お買い上げ時の Speed Wi-Fi NEXT 設定ツールのログインパスワードは、本体の背面下部に記載されている IMEI の下 5 桁が設定されています。

・ログイン中に本製品を操作すると、Speed Wi-Fi NEXT 設定ツールから自動的にログアウトされます。 また、本体操作中はログインできません。

・必要に応じて「言語」欄のリストから使用する言語を選択してください。

・5 分以上 Web 画面における操作がないと自動的にログアウトになります。 引き続き操作するには、再ログインが必要です。

Speed Wi-Fi NEXT W06 オンラインアップデートの操作手順について

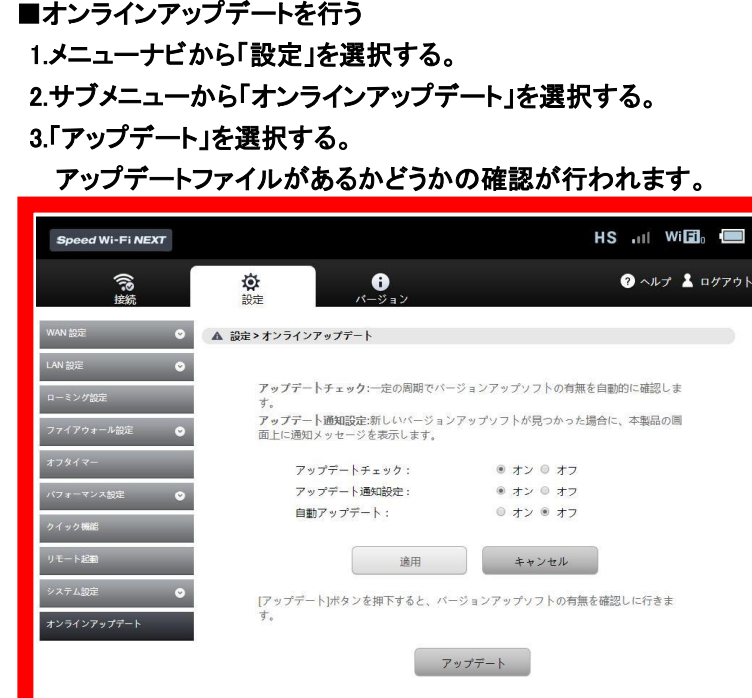

※最新バージョンの場合は、「お使いのソフトは最新バージョンです。」と表示されます。

4.「アップデート」を選択する。 ダウンロードが開始されます。 ダウンロードが完了すると、自動的にインストールを行います。

個人情報保護方針に関して オープンソースライセンス COPYRIGHT (C) 2009 - 2018 HUAWEI TECHNOLOGIES CO., LTD. ALL RIGHTS RESERVED.

■自動検出で最新のソフトウェアを検出した場合

最新のソフトウェアを検出した場合は、Speed Wi-Fi NEXT 設定ツールの画面右上には ■が表示されます。

また、本製品のホーム画面に<sup>NEW</sup>が表示されます。

1.サブメニューから「オンラインアップデート」を選択する。 ソフトウェア情報が表示されます。 2.「アップデート」を選択する。 ダウンロードが開始されます。 ダウンロードが完了すると、自動的にインストールを行います。